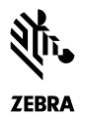

# Release Notes

## *Scanner Update Utility(SUU) for Windows v1.0 October 2017*

## **Contents**

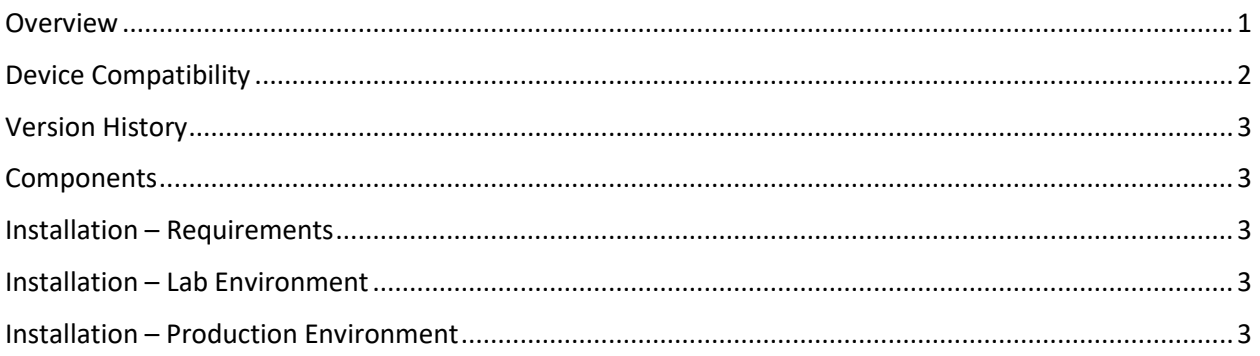

### <span id="page-0-0"></span>**Overview**

The Scanner Update Utility is a Windows based software tool that enables a Zebra scanner to have its firmware and or parameter settings updated by an untrained user.

Functionality,

- 1. The Scanner Update Utility provides the following upgrade options.
	- a. Update only Firmware.
	- b. Update both Firmware + Parameter Settings.
- 2. Which upgrade option is executed is determined by which file (s) is present in the Windows "...\Downloads\Zebra Scanner Update Utility" folder.
	- a. If only a 123Scan plug-in (.scnplg file which contains the scanner firmware) is in the "...\Downloads\Zebra Scanner Update Utility" folder, only firmware is loaded to the scanner.

<sup>©2018</sup> ZIH Corp. All rights reserved.

Zebra and the stylized Zebra head are trademarks of ZIH Corp., registered in many jurisdictions worldwide. All other trademarks are the property of their respective owners.

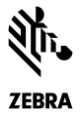

b. If both a 123Scan plug-in (.scnplg) and 123Scan configuration (.scncfg) file are present in the "...\Downloads\Zebra Scanner Update Utility" folder, both the scanner's firmware and parameter settings will be updated. Note 1: If two similar type files are in the Window's "...\Downloads\Zebra Scanner Update Utility" folder before launching the utility, the utility will abort the update process. For example, if you just launched the utility and two plug-ins are in the "...\Downloads\Zebra Scanner Update Utility" folder, the update process will be aborted.

Note 2: If a second plug-in or configuration file is placed in the "...\Downloads\Zebra Scanner Update Utility" folder after the utility is launched, the newer (second file) will not be detected until the utility is closed and relaunched.

Note 3: After loading this utility, a file (plug-in and or configuration) can be imported into the Windows "...\Downloads\Zebra Scanner Update Utility" folder by double clicking on the file, for example from within an email.

3. By default, the utility will only access a file(s) from the Windows "...\Downloads\Zebra Scanner Update Utility" folder (C:\Users\<Current User>\Downloads\Zebra Scanner Update Utility).

If a customer wishes to load file(s) to a different destination folder, they can add a reg key into the location called out below. The reg key sets the path of the new custom destination folder.

- a. Key location "[HKEY\_LOCAL\_MACHINE\SOFTWARE\Zebra\Zebra Scanners\ScannerUpdateUtility]"
- b. Key name "DownloadFolderPath"
- c. Key type "String"
- 4. The scanner must be connected to the computer using a USB cable. Once the update process has been initiated, the scanner's USB cable cannot be unplugged until the process is completed.
- 5. Only one scanner can be connected to the computer at a time. If more than one scanner is connected to the computer, the update process will be aborted.
- 6. The utility can be deployed to a production environment using a silent installation process. For details see the installation section, below.
- 7. 123Scan files can be accessed from a PC with 123Scan loaded.
	- a. A 123Scan plug-in (.scnplg) can be accessed from C:\ProgramData\123Scan2\Plug-ins
	- b. A 123Scan configuration (.scncfg) file can be accessed from C:\Users\Public\Documents\123Scan2

For the latest SUU updates, please visit [Zebra Scanner Update Utility](https://www.zebra.com/us/en/support-downloads/software/utilities/scanner-update-utility.html)

<span id="page-1-0"></span>For support, please visit [http://www.zebra.com/support.](http://www.zebra.com/support)

## Device Compatibility

For the compatible devices list, please visit following page.

<https://www.zebra.com/us/en/support-downloads/software/utilities/scanner-update-utility.html>

Zebra and the stylized Zebra head are trademarks of ZIH Corp., registered in many jurisdictions worldwide. All other trademarks are the property of their respective owners.

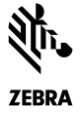

#### <span id="page-2-0"></span>Version History

#### Version 1.00.0010 – 10/2017

- 1. Enhanced Agent Mode for easy configuration.
- 2. Support for self-hosted license server.

#### Version 1.00.0002 – 07/2016

1. Initial release.

## <span id="page-2-1"></span>Components

The components are installed in the following folders:

<span id="page-2-2"></span>Default location = C:\Program Files\Zebra Technologies\Barcode Scanners\ScannerUpdateUtility

### Installation – Requirements

#### Hardware Requirements

- Pentium Dual-Core E214 1.6GHz or Pentium Mobile Dual-Core T2060 or Pentium Celeron E1200 1.6GHz.
- 2GB RAM 1.2 GB free hard drive space.
- USB port, 1.1 or higher, for the connection of USB Scanners

#### Software and Supported Operating Systems

- Supported Operating Systems
	- o Windows 10 32bit 64bit
- If not present, Microsoft .NET Framework 4.0 client profile will be loaded at time of initial Scanner Update Utility installation.
- Minimum display resolution = 1024 by 768 pixels.

### <span id="page-2-3"></span>Installation – Lab Environment

Scanner Update Utility can be launched using Windows 10 from Start Screen

Start Screen / Apps / Zebra Scanner / ScannerUpdateUtility

## <span id="page-2-4"></span>Installation – Production Environment

#### Silent (Unattended) Installation of the Scanner Update Utility

The CoreScanner driver bundle with Scanner Update Utility require the Microsoft 2012 C++ Redistributable Package which is automatically installed if it does not exist on the host PC. When performing a silent (unattended) installation, a compilcation may arises if the Microsoft 2012 C++ Redistributable Package is not pre-installed. In this case, the installation software will automatically trigger a reboot.

©2018 ZIH Corp. All rights reserved.

Zebra and the stylized Zebra head are trademarks of ZIH Corp., registered in many jurisdictions worldwide. All other trademarks are the property of their respective owners.

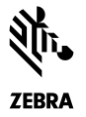

To avoid this complication, Microsoft 2012 C++ Redistributable Package can be downlaoded from Microsoft and install siliently by suppresing the reboot using the command line switch /install /quite /norestart. The appropriate file vcredist\_x86.exe (32-bit version) or vcredist\_x64.exe (64-bit version) must be selected and downloaded.

vcredist\_x86.exe /install /quiet /norestart

OR

vcredist\_x64.exe /install /quiet /norestart

The required reboot must be performed at the end of the overall installation.

The Scanner Update Utility is bundled with the silent installer response files ("setup.iss" for the installation and "uninstall.iss" file for the uninstallation). The following example uses -r and -f1 switches to record your response file if required.

"Zebra\_Scanner\_Update\_Utility(32bit)\_v1.0x.00xx.exe" -r -f1"C:\<path>\customesetup.iss"

Note that there is no space between -f1 and first quotation mark of the custom response path.

The next example shows how the -s switch uses the response file that was created previously to perform the silent installation.

"Zebra\_Scanner\_Update\_Utility(32bit)\_v1.0x.00xx.exe" -s -f1"C:\<path>\customesetup.iss"